### **วธ ิ ก ี ารสง ่**

# **WEB to CASE**

# **บน [Maersk.com](https://www.maersk.com/)**

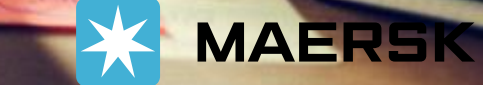

# **ท าไมต้อง WEB to CASE ?**

ิลูกค้าสามารถมองเห็นภาพรวมของเคสทั้งหมดที่ถูกส่งหา Maersk รวมไปถึงสถานะการดำเนินงานของเคสนั้นๆจากทาง Maersk ิ นอกจากนี้ลูกค้ายังสามารถค้นหาเคสที่ถูกส่งด้วยเลข Booking หรือหมายเลขเคส หรือเลือกกด Filters เพื่อค*้*นหาเคสในหมวดหมู่ที่สนใจ

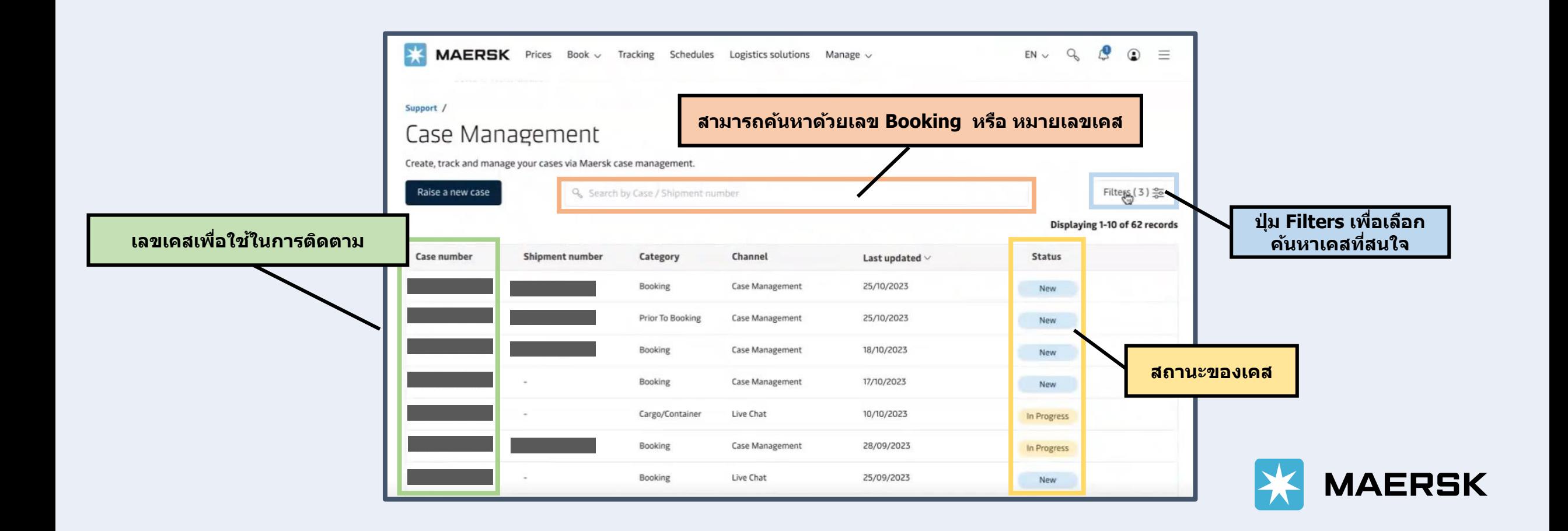

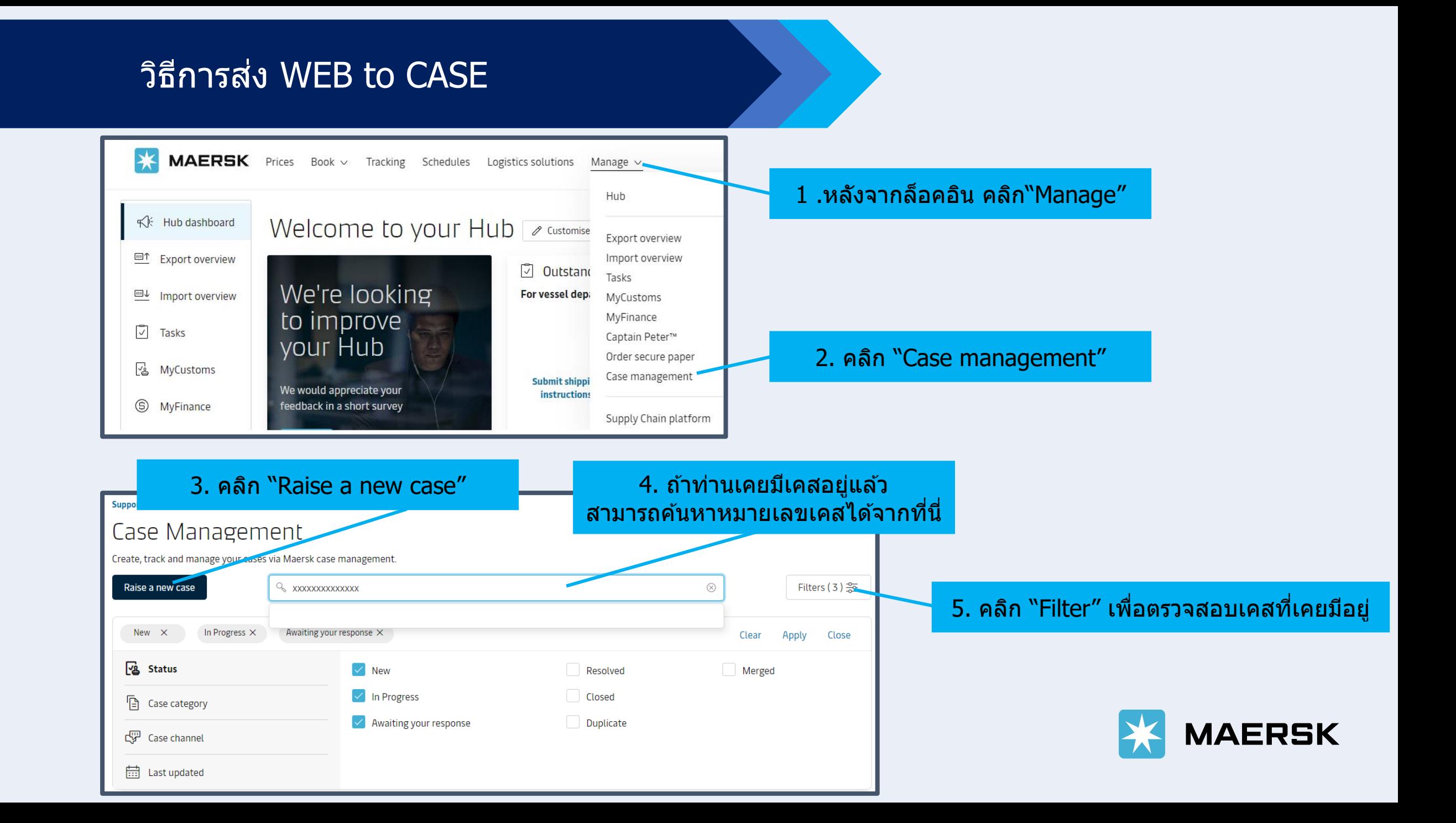

## วิธีการส่ง WEB to CASE

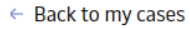

### Raise a case

Let's identify the situation to help you as quick as possible.

What can we help you with?

Please select an option

Please select an option **Prior To Booking Booking** 

Documentation

Cargo/Container Charges, Invoice & Payment

Continue

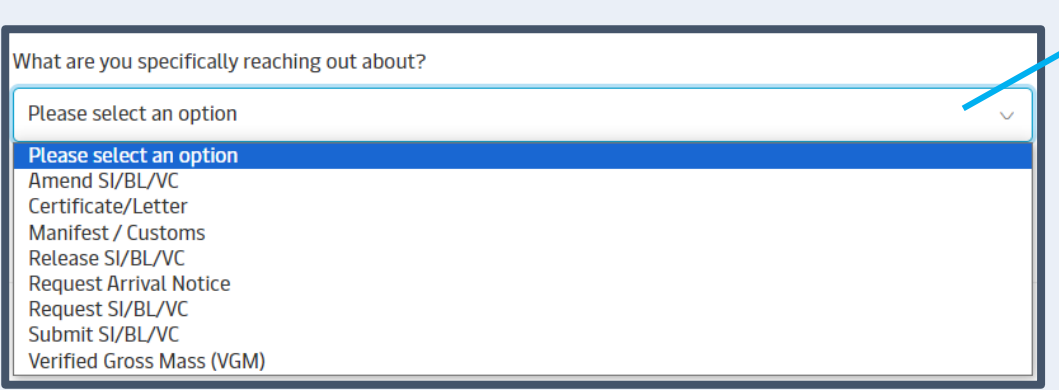

### ี่ 6. เลือกหัวข้อหลักที่ต้องการส่งเคส

 $\sim$ 

่ 7. เลือกหัวข้อย่อยที่ต้องการส่งเคส

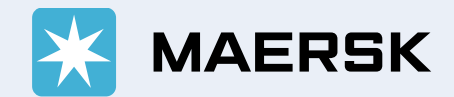

## วิธีการส่ง WEB to CASE

### ่ 8. ท่านสามารถเลือกอ่านตัวอย่างคำถาม ิพร้อมข้อเสนอแนะได้จากที่นี้

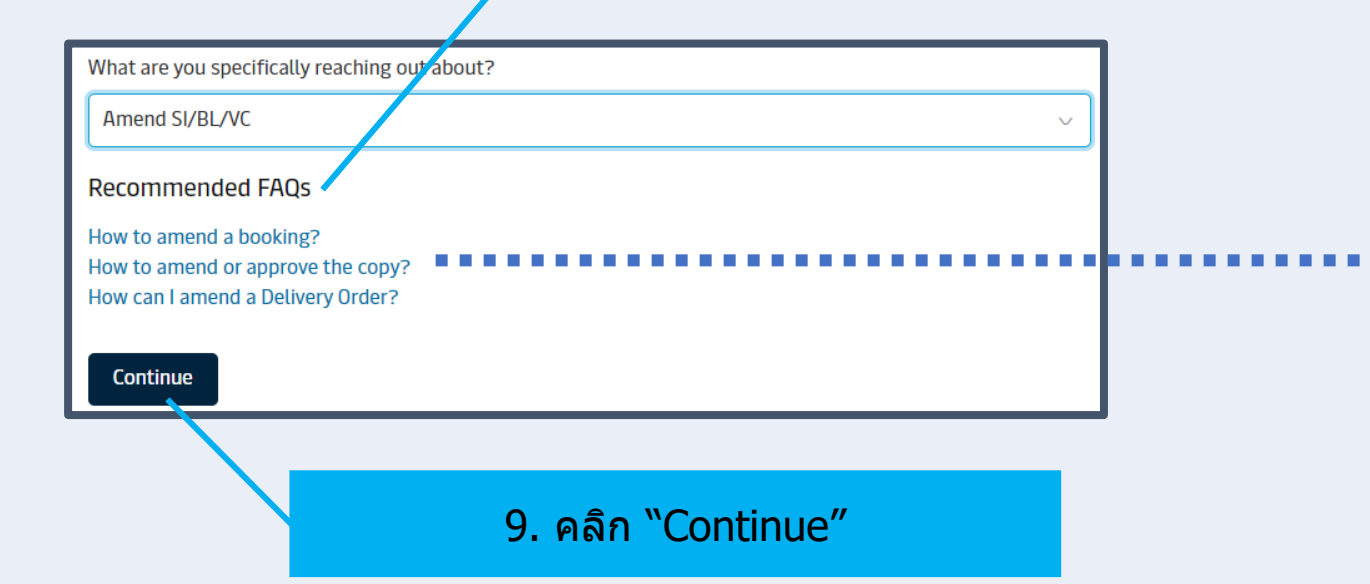

#### Home / Support / Website guide

### How to amend or approve the copy?

Shipping Instruction Verify Copy

Share  $\infty$ 

When a Shipping Instruction has been processed, you will be able to see a Verify Copy in PDF format. You can download the Verify Copy, print it or forward it to any relevant parties.

- 1. Click Account <sup>®</sup> located at the top right corner of the home page and Login.
- 2. Click on Manage in the top menu and select Shipment Overview Export to track shipments or to search for a shipment.
- 3. Click Pending tasks on Shipment Overview Export and select Verify.
- 4. If you have many bookings, then you can click Show advanced options to filter on location and/or vessel names to easy find the booking needed.
- 5. Click Approve next to the relevant transport document or alternatively, if you need to make an amendment, click Amend, perform the changes needed and Submit the amendments. A new Verify Copy will then be issued with the amended details.

If our important and customs checks are successful post submission of a Amended instruction, then you will receive an Instant Revised Verify Copy (IAVC)

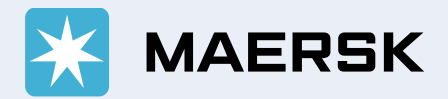

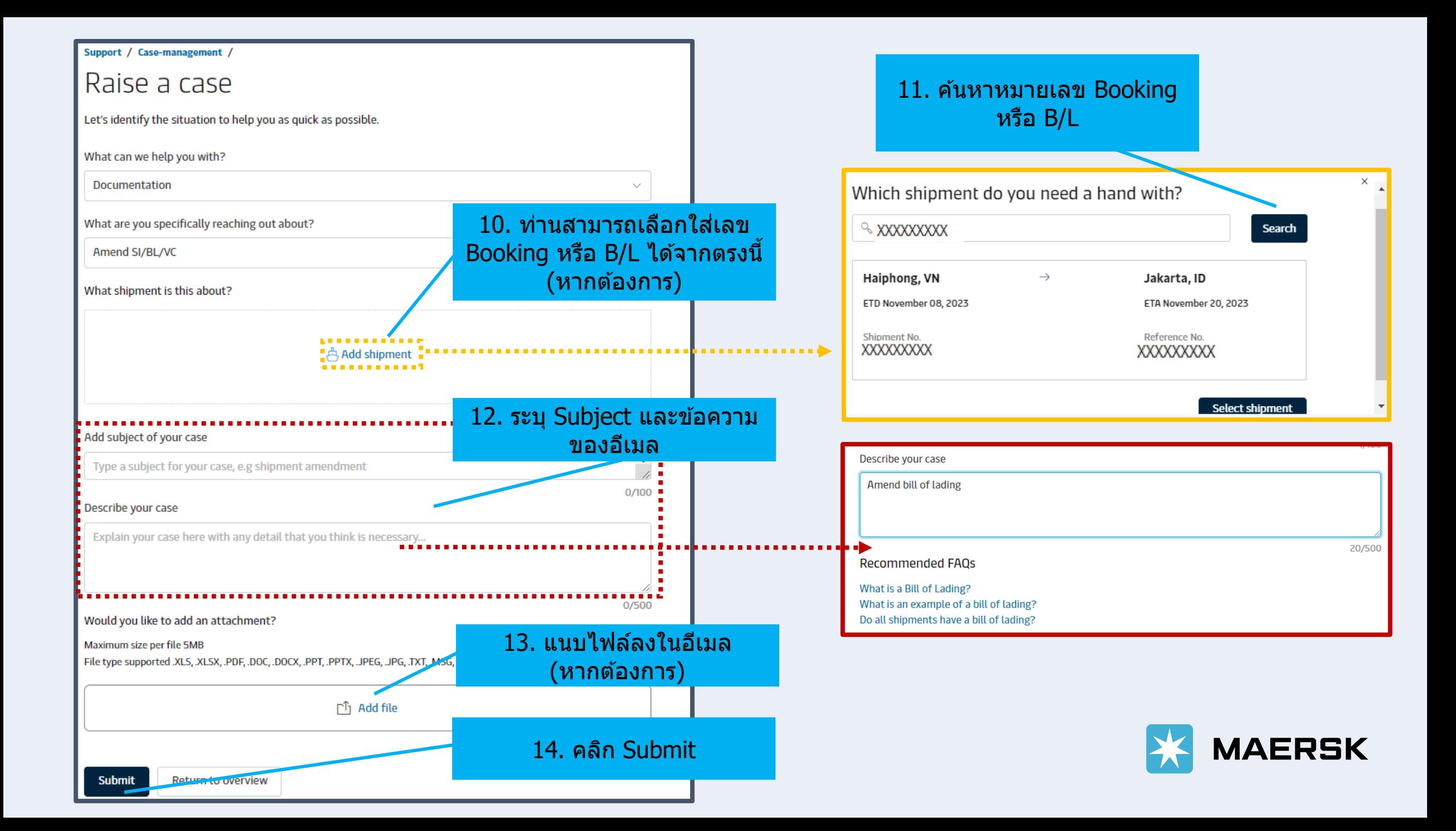

# วธิก ี ารสง่ WEB to CASE

ี 15. ลูกค้าจะได้รับเลขเคสในทันที หลังจากนั้นคลิก View my case ้ เพื่อติดตามสถานะการดำเนินงาน หรือเพื่อกดยกเลิกการส่งเคส

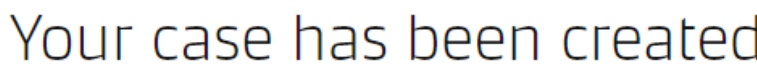

Thank you for reaching out. Your case has been successfully created. Your case number: XXXXXXXXX

Please be assured we'll handle your ticket efficiently and with complete transparency.

View my case My cases

Monitor the progress of your case

Your ticket has been successfully submitted  $\left(\sqrt{2}\right)$ 

We will send an email confirmation with the case details to you shortly.

#### Our team will start working on your ticket  $(\vee)$

If we need additional information, we will contact you. You will also be notified by email as soon as there is a response.

Check customer support response and reply back if needed

With complete visibility of our response and the seamless ability to engage in direct communication with us, you have full transparency over the progress of your case through to resolution.

### | หากต้องการยกเลิกการส่งเคส คลิก Withdraw the case

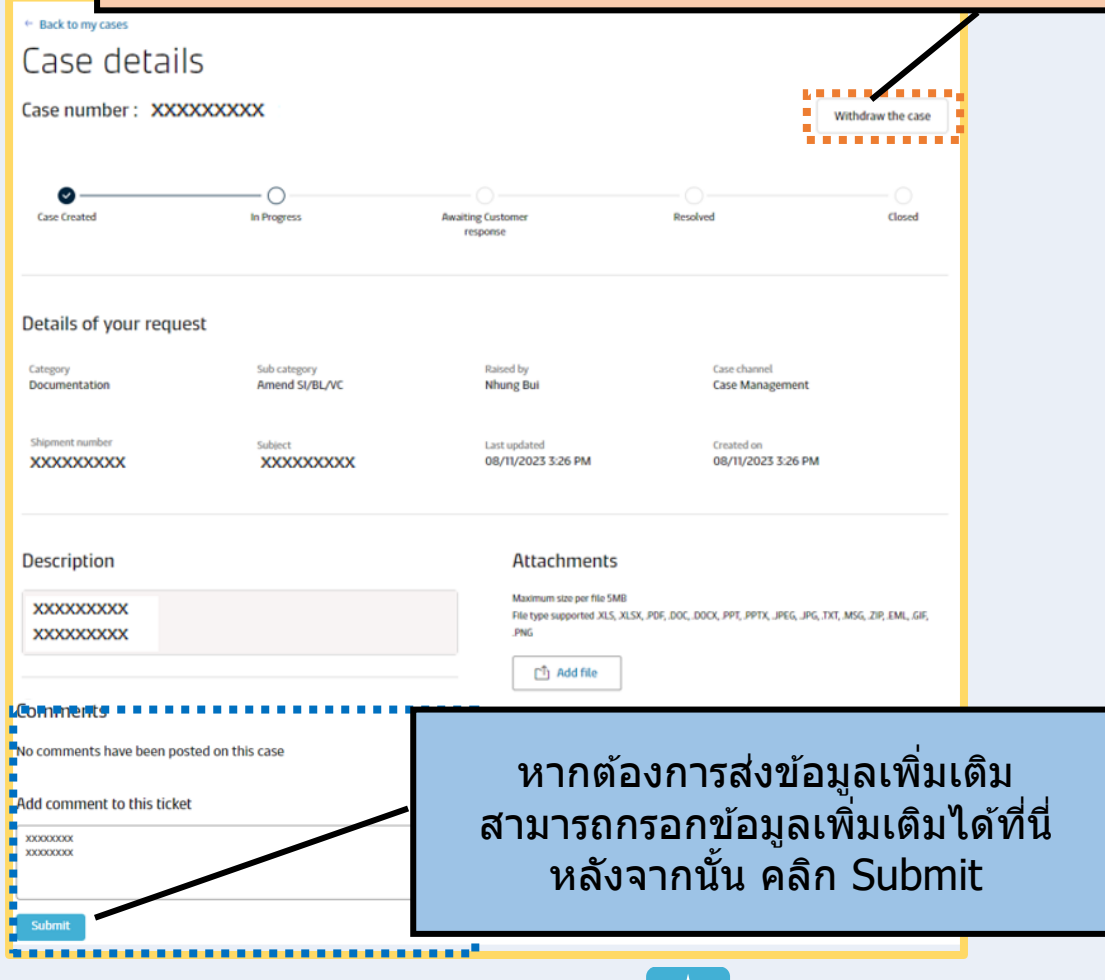

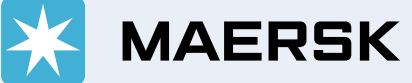

# วิธีการยกเลิกการส่งเคส หรือ การส่งข้อมูลเพิ่มเติม

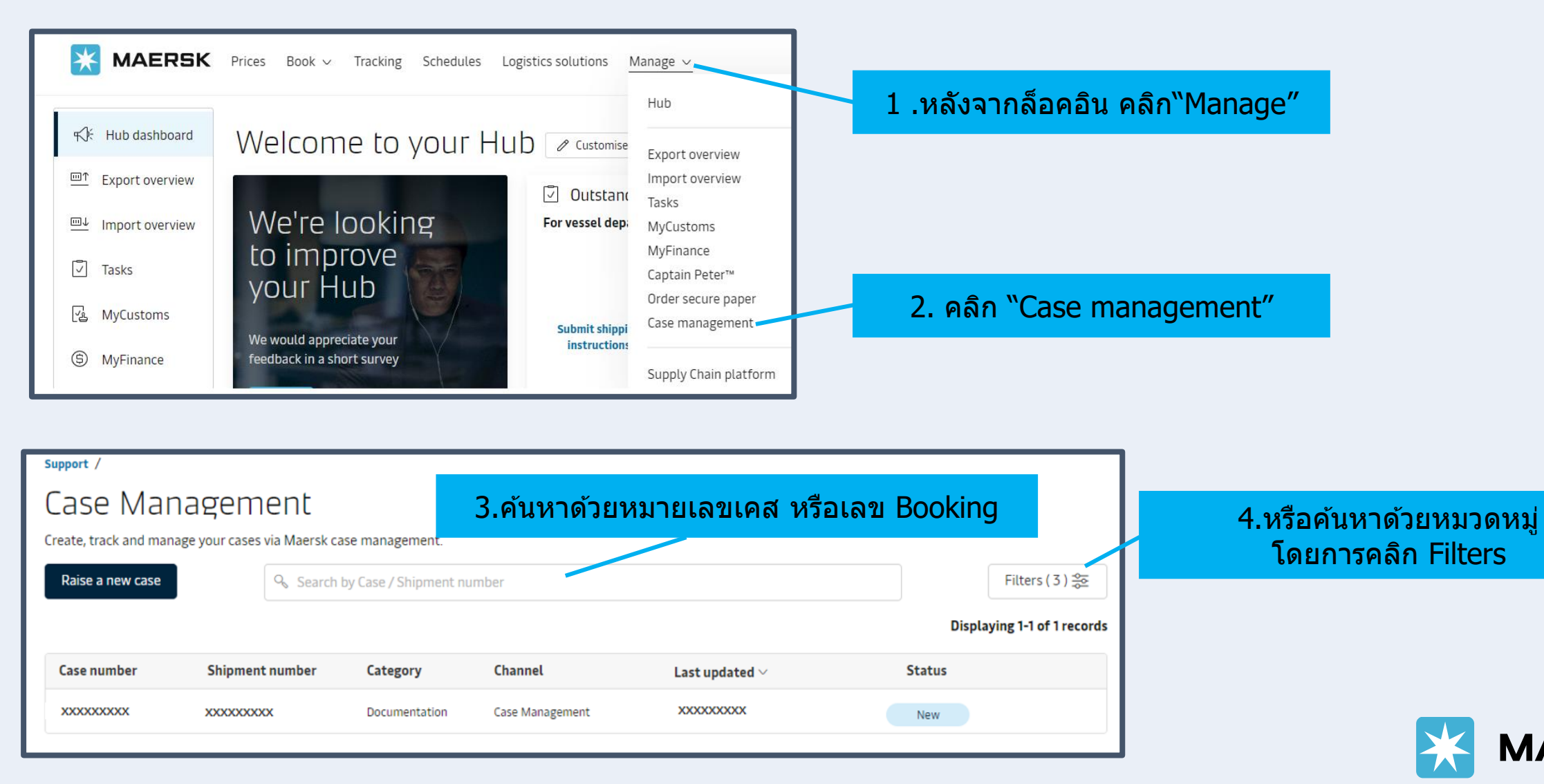

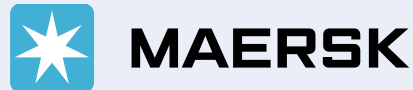

# วิธีการยกเลิกการส่งเคส หรือ การส่งข้อมูลเพิ่มเติม

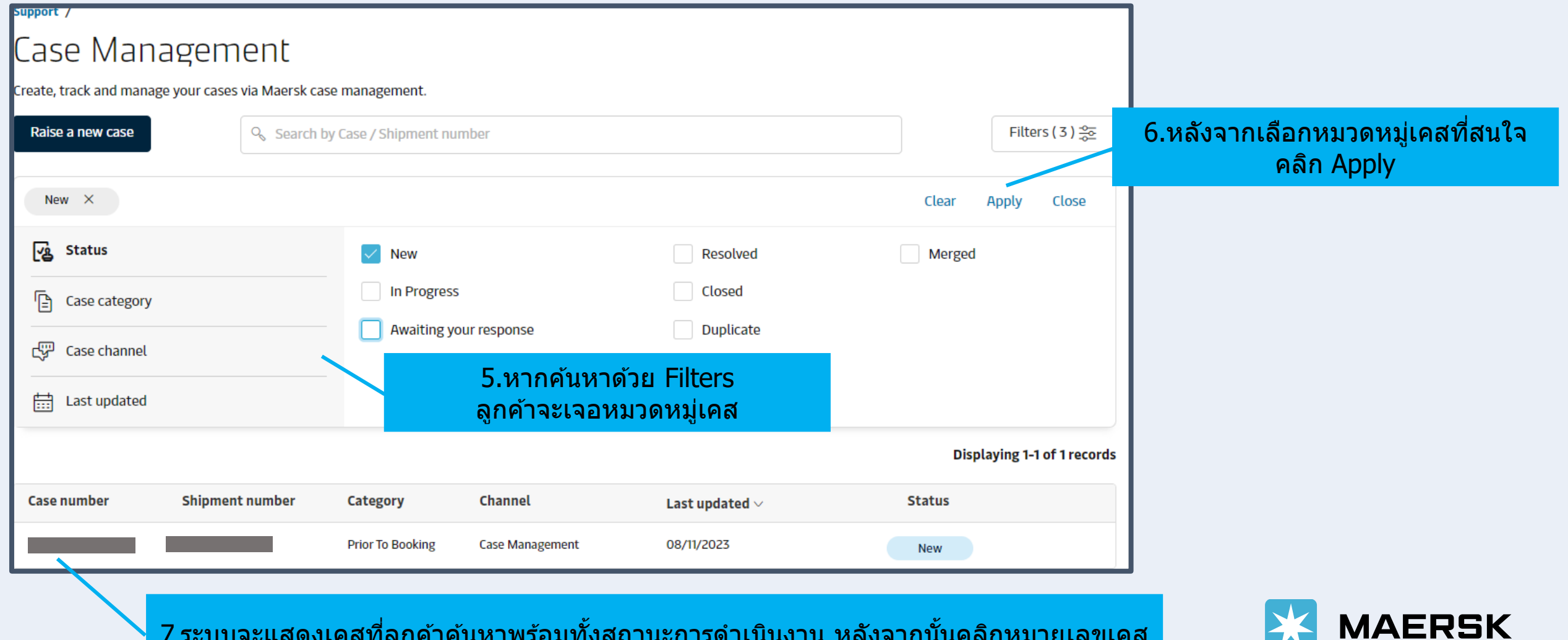

 $\overline{\phantom{a}}$ 

ี่ 7.ระบบจะแสดงเคสทลูกคาคนหาพรอมทงสถานะการดาเนนงาน หลงจากนนคลกหมายเลขเคส

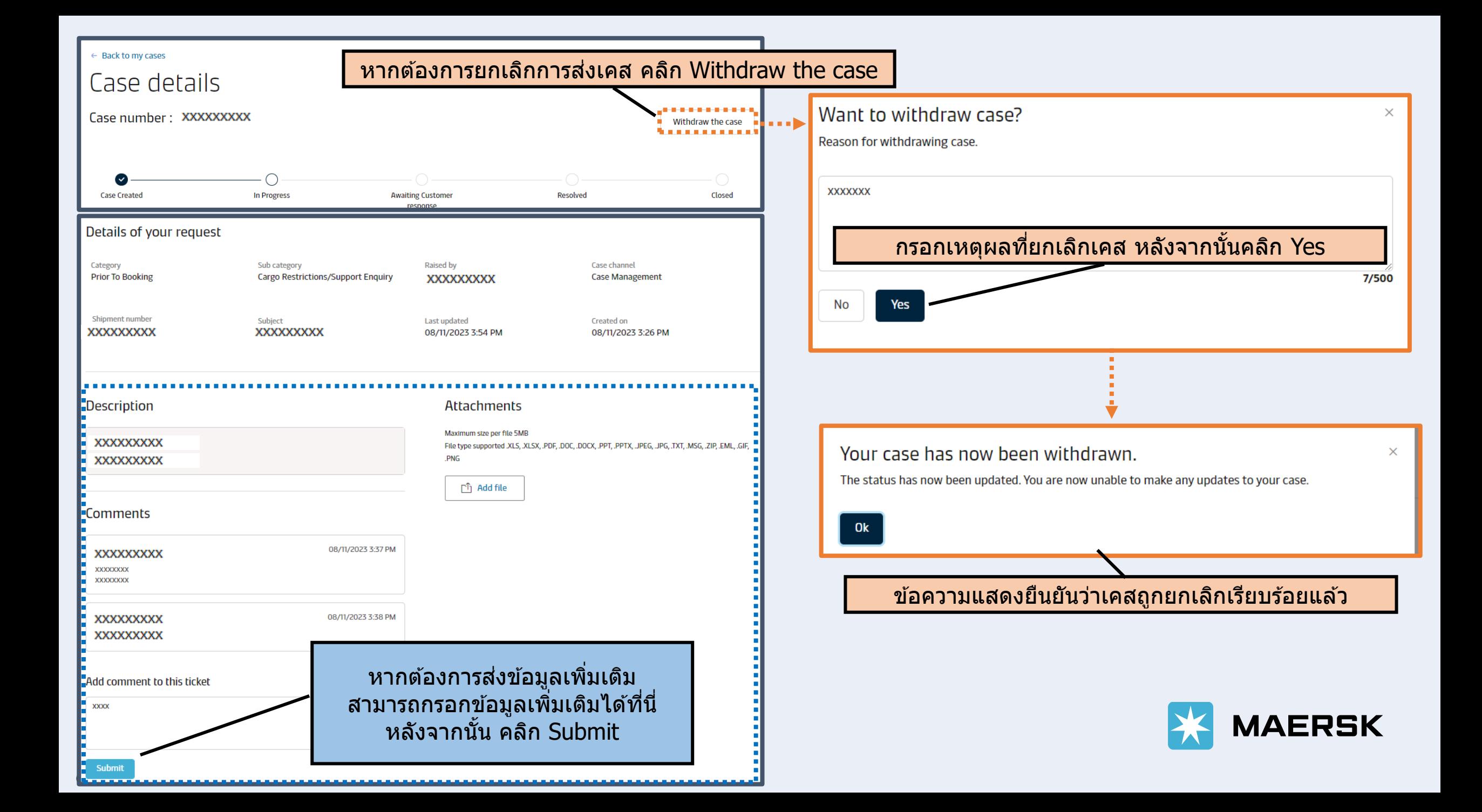

## <u>วิธีการค้นหาเคส</u>

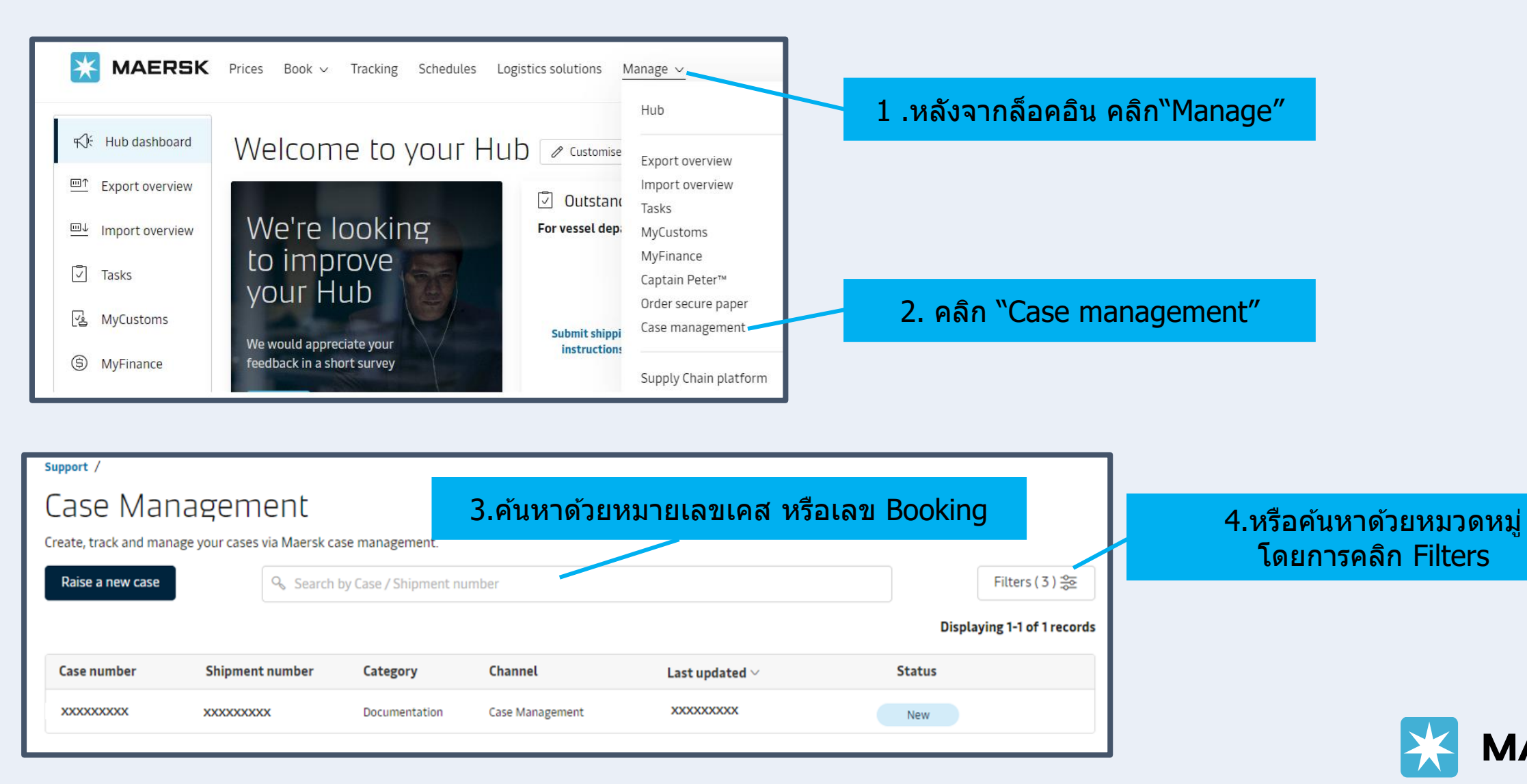

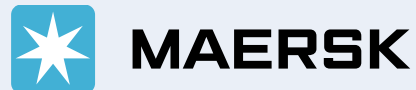

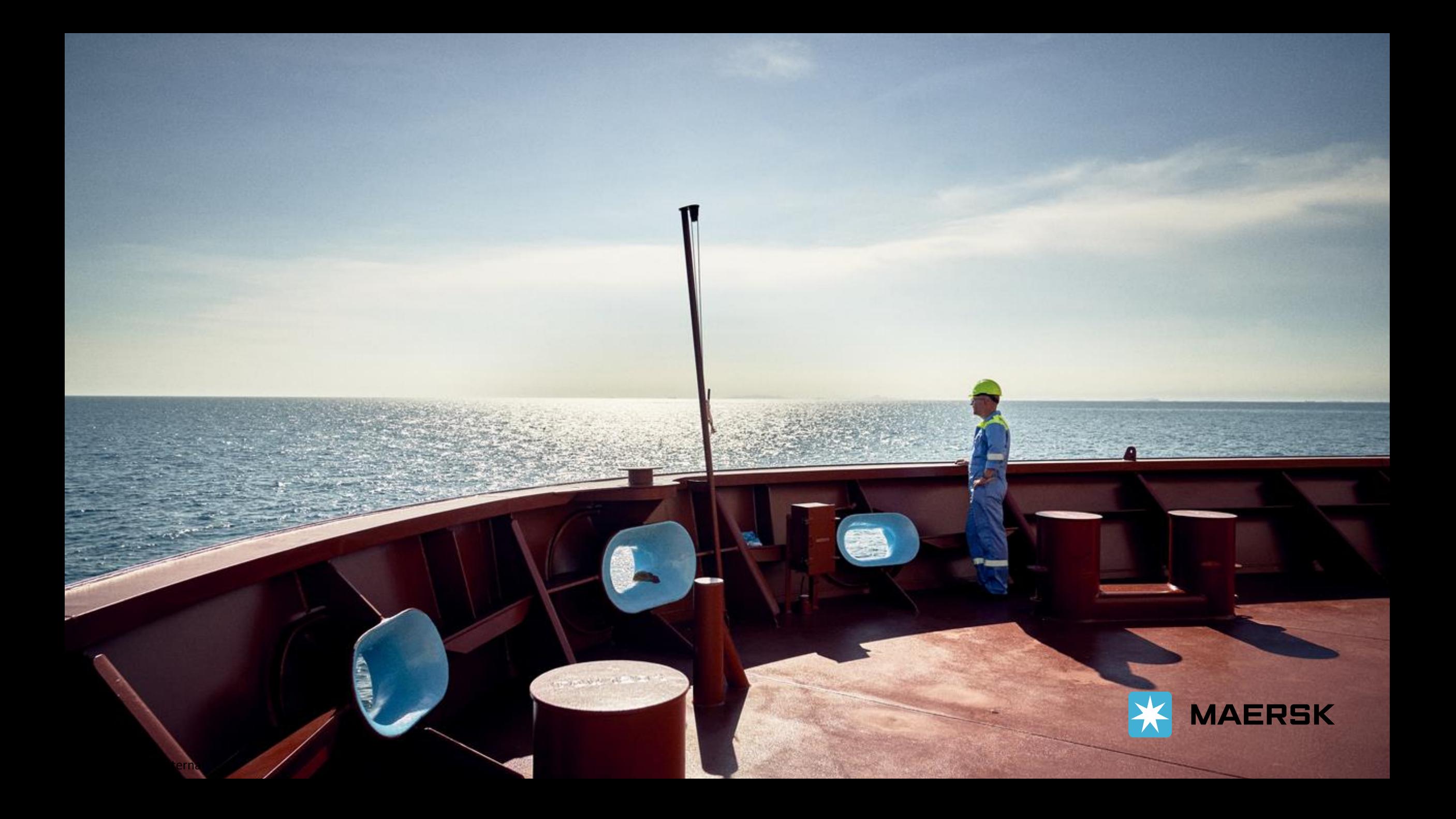